## Export/Import Browser Bookmarks 🛠

### How to Export

### Chrome:

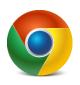

- $\circ$  Click the 3 vertical dots : in the top right corner below the X.
- Click 'Bookmarks.'
- On the menu that pops out, click 'Bookmark Manager.'
- Click the 3 vertical dots in the top right corner.
- Click 'Export bookmarks.'
- In the Save As window that opens, navigate to your OneDrive Avon Community School Corporation folder (if synced) or desktop/flash drive (if not synced).
  - If saving to desktop, upload the HTML file to OneDrive online.
- Change the file name to 'Chrome bookmarks.'
- o Click 'Save.'

Firefox:

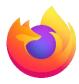

- $\circ$  Click the 3 dashes  $\equiv$  in the top right corner below the X.
- Click 'Bookmarks.'
- On the menu that pops out, click 'Manage bookmarks.'
- Click '☆ All Bookmarks' on the left side menu.
- Click the 'I Import and Backup' dropdown box and select 'Export Bookmarks to HTML'
- In the Save As window that opens, navigate to your OneDrive Avon Community School Corporation folder (if synced) or desktop/flash drive (if not synced).
  - If saving to desktop, upload the HTML file to OneDrive online.
- Change the file name to 'Firefox bookmarks.'
- o Click 'Save'.

Edge:

- ACSC does not recommend using the Microsoft Edge browser.
- Many of the learning applications do not function correctly with Edge.

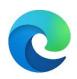

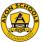

# Export/Import Browser Bookmarks 🛠

## How to Import

### Chrome:

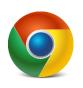

- $\circ$  Click the 3 vertical dots : in the top right corner below the X.
- Click 'Bookmarks'.
- On the menu that pops out, click 'Import bookmarks and settings'.
- Change the dropdown box from Microsoft Edge to 'Bookmarks HTML File'.
- Click 'Choose File'.
- Navigate to your **OneDrive Avon Community School Corporation** (or other location where file was saved).
- Select the previously exported 'Chrome bookmarks' file (HTML file type)
- Click 'Open'.

Firefox:

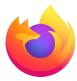

- $\circ$  Click the 3 dashes  $\equiv$  in the top right corner below the X.
- Click 'Bookmarks'.
- On the menu that pops out, click 'Manage bookmarks'.
- Click the '*i* Import and Backup' dropdown box and select 'Import Bookmarks from HTML'.
- Navigate to your **OneDrive Avon Community School Corporation** folder (or other location where file was saved).
- Select the previously exported 'Firefox bookmarks' file (HTML file type)
- Click 'Open'.

Edge:

- ACSC does not recommend using the Microsoft Edge browser.
- Many of the learning applications do not function correctly with Edge.

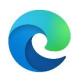

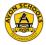